## **Eingabe von Freihalteterminen/Sperrterminen im DFBnet**

Stand: März 2015, KSA Marburg

- 1. Aufrufen der Internetseite *www.dfbnet.org* in einem beliebigen Webbrowser.
- 2. **Anmelden** mit eigenen Anmeldedaten: Benutzerkennung (34SR\*\*\*\*\*\*\*) und Passwort.
- 3. Unbedingt auf "Anmelden" klicken (keine Bestätigung mit "Enter" möglich).
- 4. Es öffnet sich ein neuer Tab im Webbrowser.

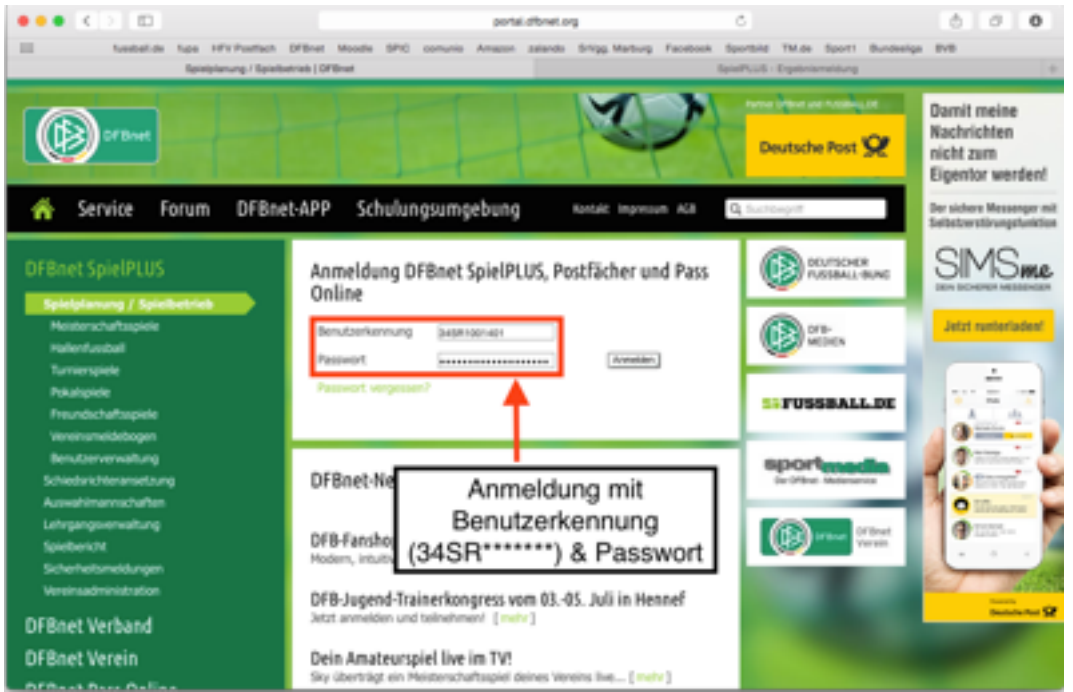

- 5. Im linken Menü den Reiter **"Schiriansetzung"** anklicken. Ein Untermenü öffnet sich.
- 6. Dann Reiter "Eigene Daten" anklicken, sodass sich ein weiteres Untermenü öffnet.
- 7. Anschließend den Reiter "Stammdaten" auswählen. Es öffnet sich eine Seite mit persönlichen Daten, wie Name und Adresse.

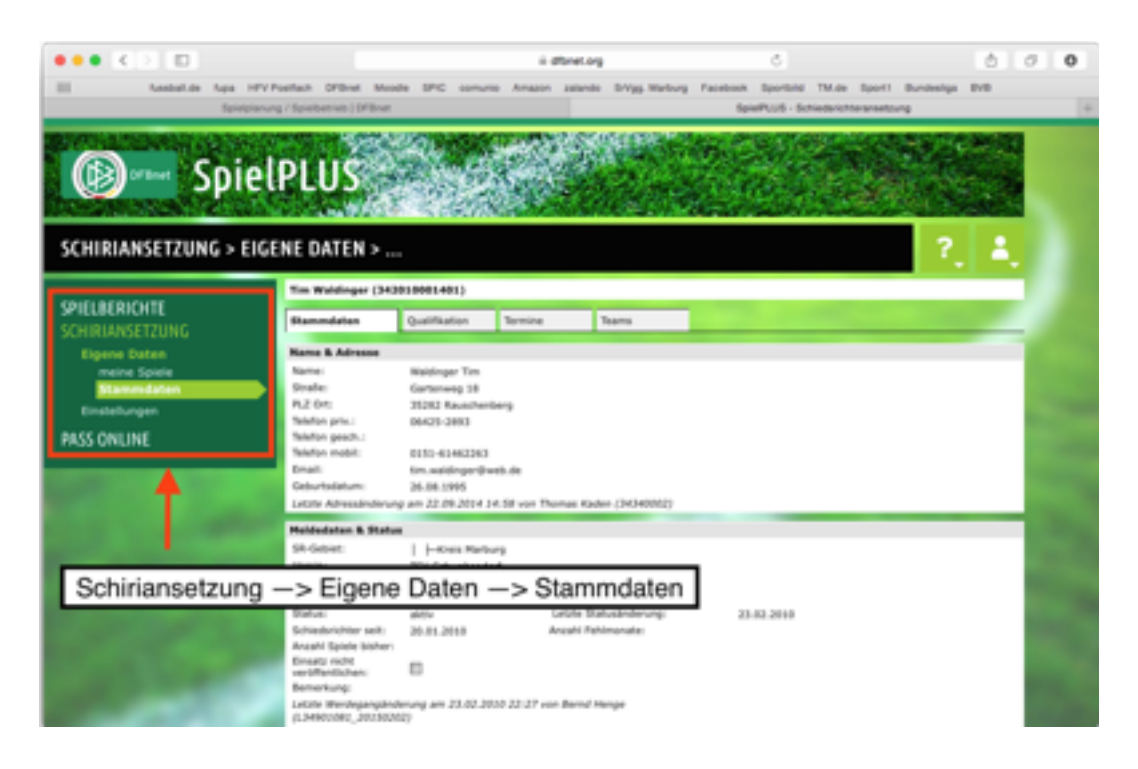

- 8. Im waagerechten Menü den Reiter "Termine" (s. unten) anklicken.
- 9. Um die **Freistellungen** einzutragen muss auf das kleine grüne obere Quadrat geklickt werden, sodass ein Kalender (s. rechts) erscheint.
- 10.In diesem Kalender kann das **Anfangsdatum** der Freistellung ausgewählt werden. Durch Klicken auf das untere grüne Quadrat kann das **Enddatum** ausgewählt werden.
- 11.Außerdem muss ein **Ausfallgrund** und als Freitext eine **Begründung** (z.B. Stadion Frankfurt, Geburtstag Oma, etc.) angegeben werden.
- 12. Durch Klicken auf "Hinzufügen" erscheint die Freistellung in der Freistellungsliste unterhalb des Eingabefelds sortiert nach absteigendem Datum.

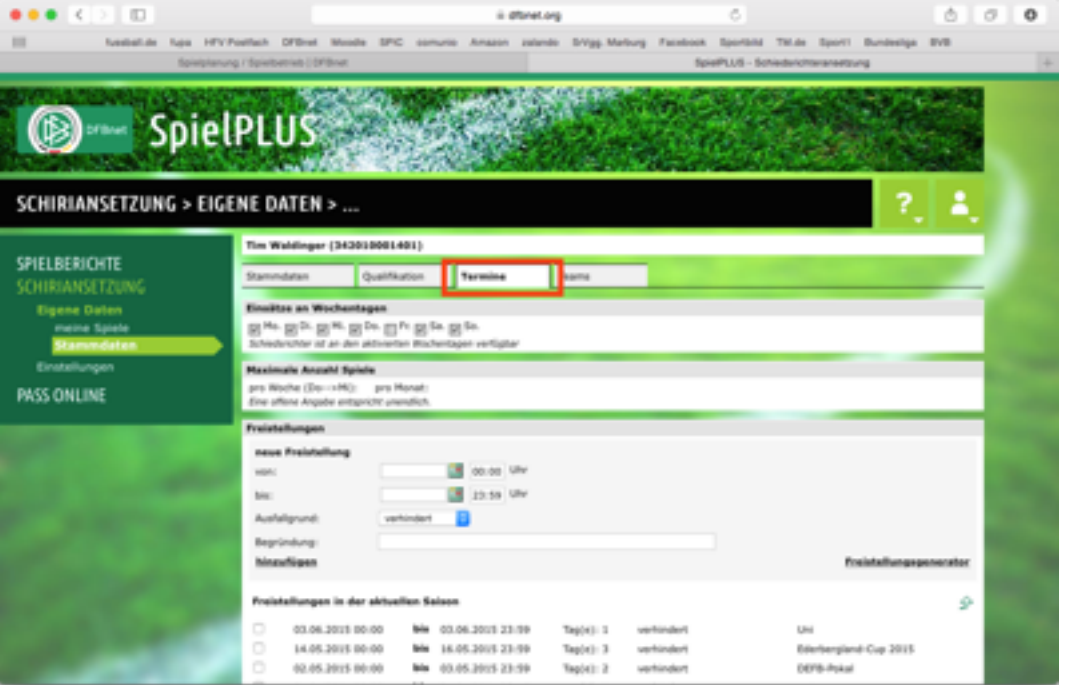

- 12. Wichtig!!! Unterhalb der Freistellungsliste MUSS das Feld "Speichern" angeklickt werden, da die Freihaltetermine sonst nicht im System erfasst werden.
- 13.Hier können auch versehentlich eingegebene Freistellungen gelöscht werden. Dafür muss links das Kästchen angeklickt werden und anschließend unterhalb der Freistellungsliste auf "Freistellungen löschen" geklickt werden.

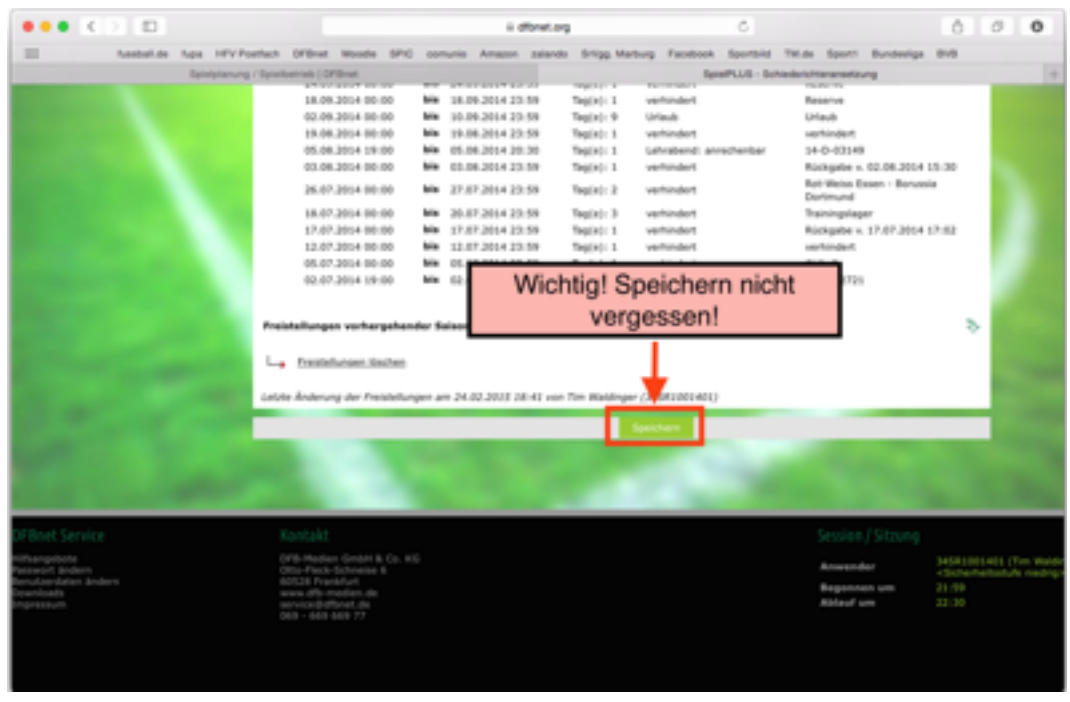

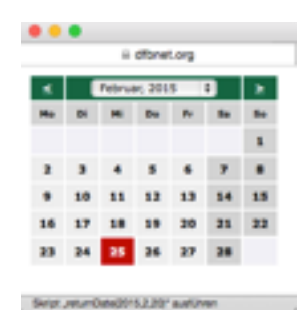

14.Im **Freistellungsgenerator** können in einem bestimmten Zeitraum Wochentage jede Woche geblockt werden. Dieses Tool eignet sich gut für kurzfristige regelmäßige Freistellungen, wie z.B. Schichtarbeit die nächsten 6 Samstage. So muss nicht jeder Samstag einzeln eingegeben werden. Er ist rechts über der Freistellungsliste zu finden (s. unten).

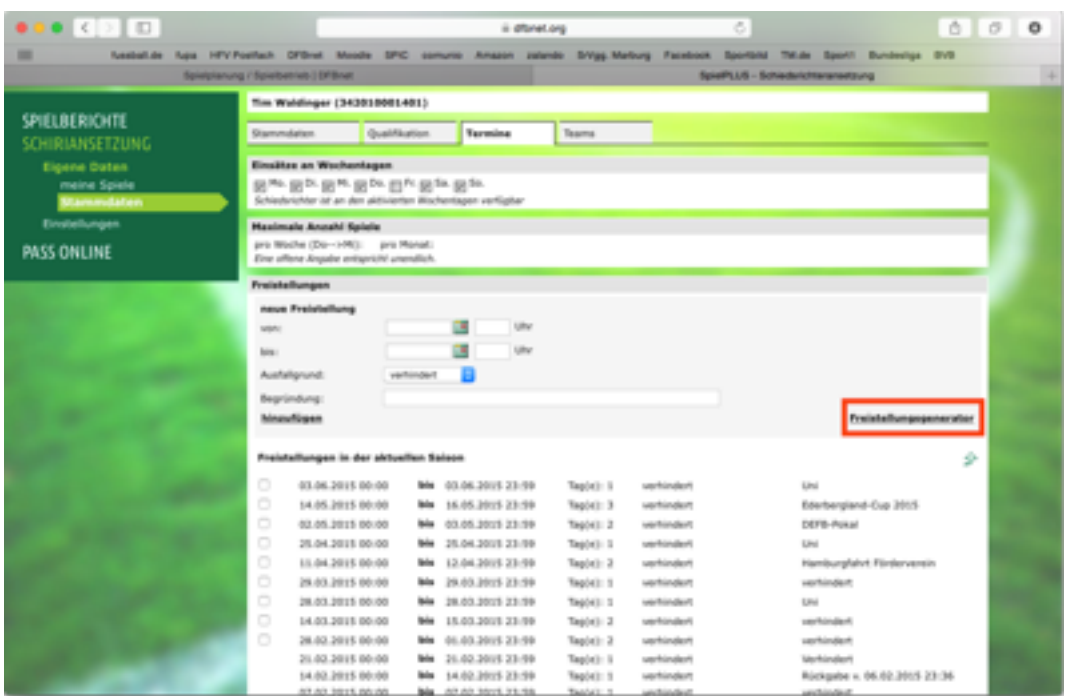

15. Der Freistellungsgenerator ist ähnlich aufgebaut wie die "normalen" Freistellungen. Es werden Anfangs- und Enddatum, Uhrzeit, Ausfallgrund und Begründung benötigt. Hinzu kommt noch die Angabe der Wochentage, an denen im angegebenen Zeitraum nicht gepfiffen werden kann.

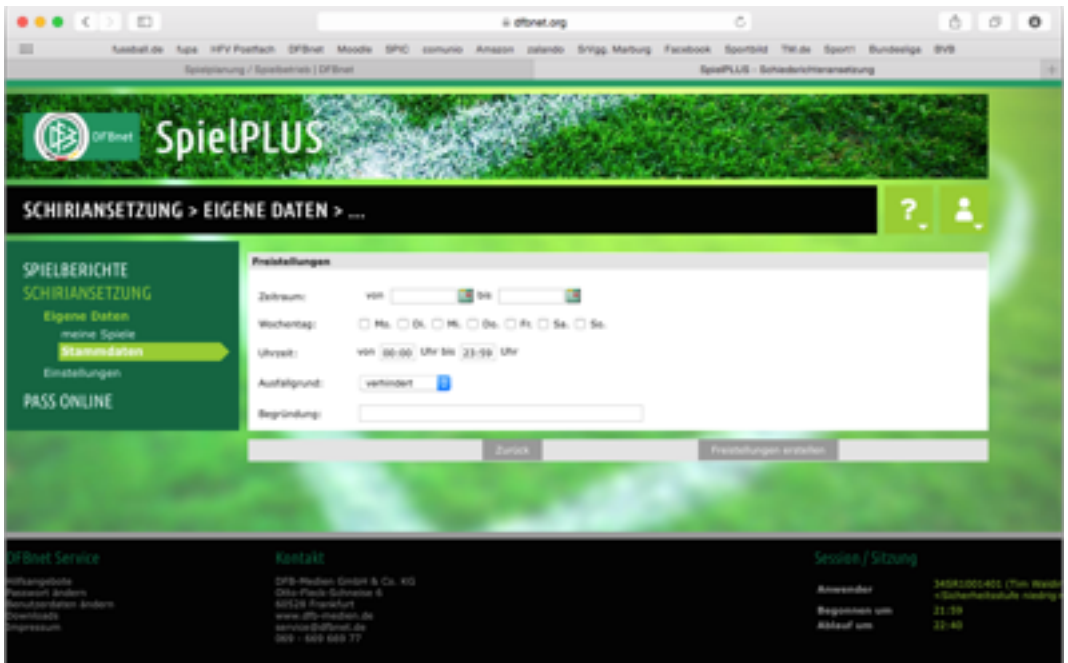